# IMPORTANT INSTRUCTIONS

- Read and understand all instructions. Follow all warnings and instructions marked on the product.
- **2.** Do not use this product near water—e.g., near a tub, wash basin, kitchen sink or laundry tub, in a wet basement, or near a swimming pool.
- 3. Never push objects of any kind into this product through openings, as they may touch dangerous voltages.
- 4. SAVE THESE INSTRUCTIONS.

# **SAFETY INFORMATION**

- 1. Never install communications wiring or components during a lightning storm.
- 2. Never install communications components in wet locations unless the components are designed specifically for use in wet locations.
- 3. Never touch uninsulated wires or terminals unless the wiring has been disconnected at the network interface.
- **4.** Use caution when installing or modifying communications wiring or components.

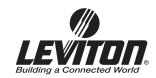

# 10/100Mbps 4-Port Internet Gateway

# **DESCRIPTION**

Leviton's 10/100Mbps 4-Port Internet Gateway allows multiple users to utilize a single, secure, high-speed broadband (DSL and cable) Internet connection and creates a private network for home, small office or school environments.

# **Chapters**

- 1: Introduction
- 2: Hardware Installation
- 3: Configuration
- 4: Specifications
- 5. Appendix

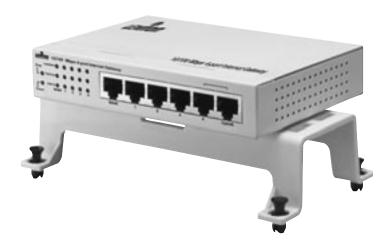

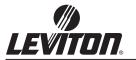

A Division of Leviton Manufacturing Co., Inc.

Technical Support: 800-824-3005 Fax: (425) 483-5270 www.levitonvoicedata.com Building a Connected World

# INSTALLATION 1: INTRODUCTION

As the interface between WAN and LAN, the Gateway provides a secure solution for Internet access over a shared netowrk in a home or small office environment. With the built-in NAT technology, the Gateway delivers firewall protection, preventing network intruders and hackers. Compliant with IEEE 802.3, IEEE 802.3u standards and designed as a DHCP server, the Gateway offers high-speed network connectivity , providing up to 253 users access through one Internet connection and the ability to assign IP addresses to the devices on your LAN.

Designed with a management utility, the Gateway can block specific interior users' Internet access and offer the network administrator remote access capabilities.

#### **Features**

- Supports PPPoE, PPTP Client, and Dynamic DNS
- · Connects to a cable/DSL modem or to an Ethernet backbone
- · Includes with a 4-port 10/100 Mbps Switch
- · Creates a firewall to protect your computers from outside intruders
- · Acts as either a DHCP server on the LAN or a DHCP client on the WAN
- · Configurable through any networked PC's web browser
- · Users will be able to access the internal IP servers via the Internet, using the virtual server feature.
- Administrators can block specific interior users' Internet access

#### **Package Contents**

- One 10/100Mbps 4-Port Internet Gateway
- · One AC/DC Power Adapter
- QuickStart Guide

# **System Requirement**

- · One RJ-45 Cable/DSL network connection
- One computer with installed 10/100 Mbps Ethernet Adapter
- · UTP network cable with RJ-45 connector
- · Windows 95/98/2000, WindowsME, or Windows NT for the Web-based Configuration
- Microsoft Internet Explorer 4.0 (or above version) or Netscape Navigator 4.0 (or above version)

#### 2: HARDWARE

# Front Panel (Figure 1)

The front panel of the Gateway includes Power and Diagnostic LEDs, Link/Activity, FDX/Colission and 10/100 LED indicators. The front panel also features one WAN port, four RJ-45 Ports and one Uplink port designed to easily cascade additional devices.

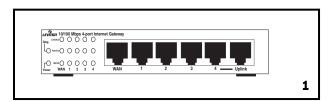

# **Environmental Specifications**

Dimensions:  $2.5^{\prime\prime}$ H x 6.5W $^{\prime\prime}$  x  $3.27^{\prime\prime}$ D Power: 12VDC@1000mA

Emissions: FCC ClassB

Operating Temperature: 0°C to 50°C (32°F to 122°F)
Storage Temperature: -40°C to 70°C (-40°F to 158°F)

Operating Humidity: 20% to 95% relative humidity, non-condensing Storage Humidity: 20% to 95% relative humidity, non-condensing

# **Cable Specifications**

| Ethernet Type | Cable Requirements                | Maximum Length |
|---------------|-----------------------------------|----------------|
| 10BASE-T      | Category 3 or better, UTP or STP  | 328 ft (100M)  |
| 100BASE-TX    | Category 5 or better, UTP or STP  | 328 ft (100M)  |
| 1000BASE-T    | Category 5e or better, UTP or STP | 328 ft (100M)  |

**NOTE:** Do not use telephone cables. Telephone cables do not support Ethernet or Fast Ethernet.

#### APPENDIX

# A: About Static and Dynamic IP Address

A static IP address is an IP address that is assigned to a computer by an Internet service provider to be its permanent address on the Internet. It is normally used in the computer networks, where computers are connected all the times. As the Internet gets more crowded, there are not enough IP numbers to go around. For this reason, more and more ISPs are offering dynamic IP address instead. Check with your ISP if they provide you a Static IP address. A dynamic IP address is a temperately IP address assigned by a DHCP (Dynamic Host Configuration Protocol) server from a pool of IP addresses. A dynamic IP address may change every time when you log in the network.

**4.** In the Configuration window, select the TCP/IP protocol line that has been associated with your network card or adapter. **(Figure 33)** 

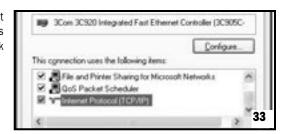

 Click Properties button, then choose IP Address tab. Select Obtain an IP address automatically. Press OK. You have completed the client settings. (Figure 34)

NOTE: Windows may ask you for original Windows installation files, supply them as needed.

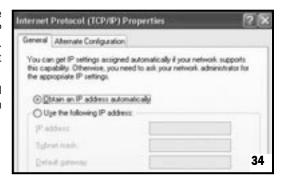

# 4: SPECIFICATIONS

# **Technical Specifications**

Standards IEEE 802.3, IEEE 802.3u

Protocol: CSMA/CD, PPPoE, PPP, PPTP Client, ARP, DHCP Client and Server, TCP/IP, UDP, ICMP,

RIP1/RIP2, DNS Proxy, Dynamic DNS, SNTP

Ports: Four 10/100 Mbps LAN ports (1 shared Uplink port)

One 10/100 Mbps WAN port

Connector: RJ-45 connector

Speed WAN Router 10/100 Mbps (Half Duplex), 20/200 Mbps (Full Duplex)

LAN Switch 10/100 Mbps (Half Duplex), 20/200 Mbps (Full Duplex)

Cabling Type

(Star Topology): 10BaseT: UTP/STP Category 3 or 5

100BaseTX: UTP/STP Category 5

LEDs: Power, Diag per unit. Link/ACT, FDX /COL, 10/100 per port

NAT: Translate private IP to public IP

Multiple DMZ: Support multiple public IP translate to multiple private IP

Virtual Server: Provide public services on the network

Firewall: IPSec, PPTP, L2TP pass through, Hacker Attack Prevention

Management: Web-based Configuration

#### **LED Color Function**

**Diag (green):** Lights to indicate the Gateway is in self-diagnosis mode during boot-up. The LED turns off to indicate successful completion of self-diagnosis.

Power (yellow): Lights to indicate the Gateway has power.

# Link/Act (green):

- 1. Lights to indicate a functioning network link from the Gateway through the corresponding port (1 through 4 and WAN) to an attached device.
- 2. Blinks to indicate the Gateway is actively sending or receiving data over that port.

# FDX/COL (green):

- 1. Lights to indicate a connection made through the corresponding port is running in Full Duplex mode.
- 2. Blinks periodically to indicate the connection is experiencing collisions.

#### 100/10 (yellow):

- **1.** Lights for any port to indicate that the port is operating at 100Mbps.
- 2. Off to indicate that the port is operating at 10Mbps while the network is still operating.

# Rear Panel(Figure 2)

The rear panel of the Gateway has a power connector and one reset button.

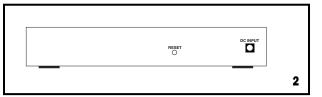

# **Reset Button**

**CAUTION:** Pressing the reset button will restore the Gateway to its factory default settings. Note that this should be done *only* when all troubleshooting options have been attempted, including calling Leviton's Technical Support at 1-800-824-3005.

Pressing the reset button during operation may create an IP address conflict between your computer and the Gateway. If this occurs, a system reboot may be required.

# **INSTALLING THE GATEWAY**

#### **Preparing for Installation**

Before connecting the Gateway to any network device, obtain the following information from your ISP. This information is required to successfully configure your Gateway.

- · PPPoE User Name and Password or
- Fixed Internet IP Address assigned by your local ISP
- · Your Subnet Mask
- Your Default Gateway
- Your Primary DNS IP address

# Installing and Cabling your Gateway (Figure 3)

- 1. Power all devices down. This should include your computers, Cable or DSL modem and the Gateway.
- 2. Connect one end of a standard network cable to the 10/100 RJ-45 LAN port on the Gateway, then connect the other end of the cable to the computer.
- **3.** Connect the Gateway to your Cable or DSL modem.

- **4.** Connect one end of a standard network cable to the RJ-45 WAN port on the Gateway. Then connect the other end of the cable to either a Cable or DSL modem.
- Supply the power to the Gateway using the supplied AC/DC Power Adapter.When the Gateway receives power, the
- Power LED should remain solid Green.

  6. Supply the power to either your Cable or DSL modem.
- Press the Reset Button to confirm the Gateway's factory default settings. Hold the button in for three seconds, or until the Diag LED illuminates red.

# 3: CONFIGURATION

Once the hardware installation is complete, you may start to configure your system. Note that this high-speed Gateway has an internal integrated-circuit chip that programs the administrative utility. The utility can be accessed by any computer on the network at http://192.168.0.1.

Typing http://192.168.0.1 into the computer's web browser. A pop-up screen will appear, requesting your administration name and password. (**Figure 4**) Type "admin" into the Password field and leave the User Name field empty.

After you access the utility, you can find detailed instructions and explanations by clicking each page's Help button located in the left panel.

NOTE: To save any setting, click the "Apply" button, and then click "Continue". To clear any input prior to saving it, click "Cancel".

NOTE: If you have completed the basic configuration of the Gateway, you may refer to the section titled "Configuring Your Computers to Connect to the Gateway".

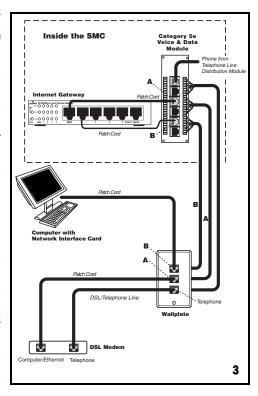

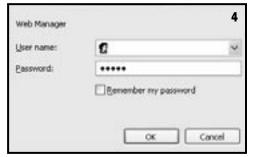

3. Click the "Apply" button.

# WAN MAC Clone (Figure 31)

 $\hbox{Enter the MAC Address if your ISP allows access of one specific PC's Ethernet MAC address. Click Restore \\$ 

MAC Address to return

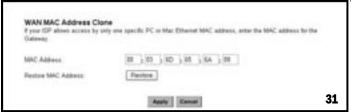

to the default setting.

# **DDNS Setting**

Setting the Dynamic DNS allows others to access your FTP or Web service on your computer using DNS-like address.

DDNS Status: Choose Enabled to enable it or Disabled to ignore.

Retry Time: It allows the Gateway to make the connection again in the period you set.

DDNS Server: Choose the desired server from the drop down list. Click the Website to make the link to the server.

Host name: It is the DNS-like address used to access your FTP or web service.

User Name: This is the user name for your account at DNS server.

Password: This is the password for your account at DNS server.

# **MAC Control (Figure 32)**

This feature allows you to block certain specific PCs accessing your ISP.

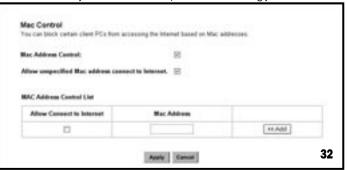

# **CONFIGURING YOUR COMPUTERS TO CONNECT TO THE GATEWAY**

Before you start to configure other computer to accept the IP address that your Router will provide, make sure the network card or adapter has been successfully installed into each PC you plan to connect to the Router. Complete the following steps to configure your computer using Windows XP:

- 1. Click the Start button, select Setting, then Control Panel.
- 2. Double Click the Network and Dial-up icon.
- 3. Highlight the Local Area Connection and click the button of Properties.

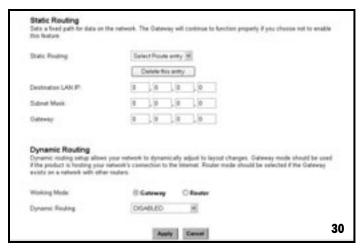

Create a Static route entry as follows:

- 1. Select "Static Routing" from the drop down list.
- 2.. Enter the following data to set the Static Routing:

# **Destination LAN IP**

You can create a static route by entering the IP address of the remote host or network. If you wish to build a route to the entire network, be sure to set the network portion of the IP address to zero (0).

Subnet Mask

The Subnet Mask determines which portion of an IP address is the network portion, and which portion is the host portion.

Gateway IP

This is the address of the Gateway device that allows for a contact between the Router and the remote network or host.

# **Dynamic Routing:**

Dynamic Routing can be used to cache routes learned by routing protocols, thus allowing the automation of static routing maintenance. The Gateway, using the RIP protocol, determines the network packet's route based on the fewest number of hops between the source and the destination. In this case, you could automatically adjust to physical changes in the network's layout. Complete the following steps to set up dynamic Routing:

**1.** Choose the Working Mode.

Gateway Mode means the Gateway hosts your network's connection to the Internet.

Router Mode means there is more than one Gateway on your network.

Select Dynamic Routing from the drop down list and choose the protocol you wish to use on your network.

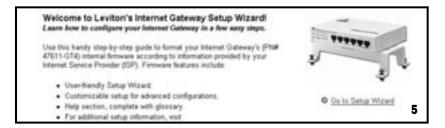

#### THE SETUP WIZARD

The Gateway's Setup Wizard will guide you step by step to configure network. Please follow the instructions as the wizard's pages request and change the settings in accordance to the information provided by your ISP.

If you use a DSL modem for broadband access, please go to the sectioned titled "PPPoE Connection for WAN". If a fixed IP is used, please read the section titled "Fixed IP for WAN". If you're using a calbe modem, please refer to 3.2.4 Dynamic IP for WAN.

#### **PPPoE Connection for WAN**

If your ISP uses PPPoE (Point-to-Point Over Ethernet) to communicate with end-users, you will need information such as User Name and Password from your ISP. To set up a PPPoE connection for WAN, configure your computer. (**Figure 6**)

|                   | d on the next page after sele | a connection after it has been life for more than the<br>cting 'enable'.) The Gateway will automatically esta<br>n. |
|-------------------|-------------------------------|----------------------------------------------------------------------------------------------------|
| User Name         |                               |                                                                                                    |
| Password          |                               |                                                                                                    |
| Confirm Password  |                               |                                                                                                    |
| Senice Name:      |                               |                                                                                                    |
| мти               | 1492                          | (1400-1492)                                                                                                    |
| Connect on Demand | ○ Enabled                     | Disabled                                                                                                    |

#### **Field Definitions:**

The Max Idle time is the amount of time you would like to pass before the Gateway disconnects from the Ineternet due to inactivity. Enter zero (0) in the field to remain connected despite idle time. The idle time ranges from 0 to 60 minutes.

The Maximum Transmit Unit (MTU) is a feature which determines the maximum number of bytes transmitted per packet. This should not be changed unless directed by your ISP.

#### Fixed IP for WAN

If your ISP has assigned a static IP address, you may connect to the Internet using a fixed, or static address. To set up a Fixed IP for WAN, follow these steps.

- **1.** Choose "YES" when prompted with this screen:
- 2. Using the information obtained from your ISP (Figure 7), enter the IP Address, Subnet Mask and Default Gateway as required. Then click the "NEXT" button.

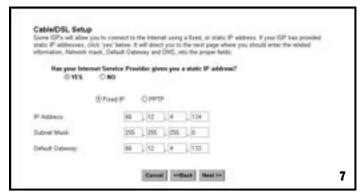

3. At the next prompt (Figure 8), enter the DNS Address.

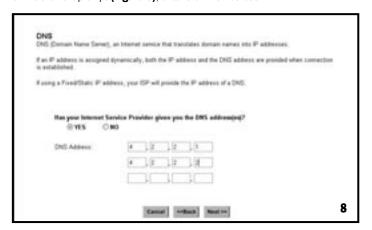

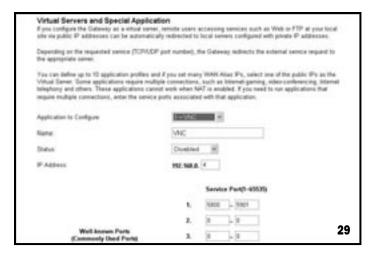

Name: Enter the desired name in the column.

Status: Choose Enabled to enable it or Disabled to ignore.

IP Address: Set IP addresses to be detected by users.

WAN Address: If more than one Alias Address is set in section 3.2.5 the Alias IP Setup, you can get multiple WAN IP addresses to choose. The following screen will appear with a pull-down column in WAN Address.

Service Port: You can arrange certain range of ports to each profile. The minimum number is 0, and the maximum port number is 65535.

# **ROUTING**

# Static Routing: (Figure 30)

You may set up a static route if your want to connect your Gateway to more than one network. A static route is a pre-determined pathway that network information must travel to reach a specific host or network.

# Privilege (Figure 28)

Privilege setting allows you to keep certain PCs on your network from accessing to the Internet. You can set up a filter through an IP address or network port number. Users who have their IP address or Port number listed on the "Blocked Private Address" field or "Block Private Ports" field will no longer be able to access the Internet.

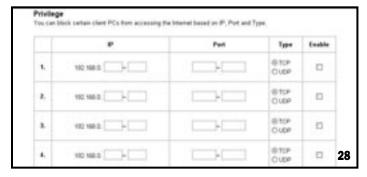

# **Virtual Servers (Figure 29)**

You can set up public services on your network by configuring the values in the Virtual Servers Setting menu. You may assign certain IP addresses as the destination of the network information. When users from the Internet make certain requests of your network, the Router will forward those requests to the appropriate computer. Leviton suggests you assign a static IP address for server computer.

This function is generally used to set up a web server, ftp server, or e-mail server on your network. Figure 3-28 shows the screen of Virtual Servers Menu.

To add a Virtual Server:

- 1. Select the Profile number used by the server.
- 2. Click on the "Name" column and enter the application name.
- 3. Select Enabled or Disabled to enable or disable the profile.
- 4. Enter the IP Address of the server that you want the Internet users to be able to access.
- **5.** Configure as many entries as you would like until all the link entries are filled.
- **6.** Click the "Apply" button to save the settings.

Application to Configure: You can choose one of 10 applications to configure.

# **PPTP For WAN (Figure 9)**

**1.** Choose "YES" and "PPTP" when prompted with this screen:

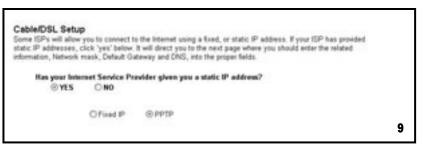

2. Click "Next". On the next screen, enter the information for PPTP Account, PPTP Password, and Host Name. Using the information provided by your ISP, enter the information for "My IP Address" and "My Subnet Mask". (Figure 10)

| required by some senice pro<br>provide the information for M | iders. Senice P Address' is you | P. The Host Name is typically optional, but may be a internet Service Provider's PPTP server IP. Please isk assigned by your ISP. |
|--------------------------------------------------------------|---------------------------------|----------------------------------------------------------------------------------------------------|
| PPTP Account                                                 |                                 |                                                                                                    |
| PPTP Password                                                |                                 |                                                                                                    |
| Ratype password                                              |                                 |                                                                                                    |
| Host Name:                                                   |                                 |                                                                                                    |
| Senice IP Address:                                           | 0.000                           | 1                                                                                                    |

# **Dynamic IP for WAN (Figure 11 and 12)**

If your ISP did not provide IP address, Subnet Mask, Default Gateway and Primary DNS IP address information, choose "NO" in both screens.

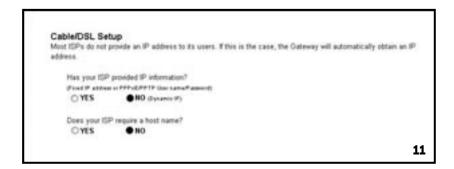

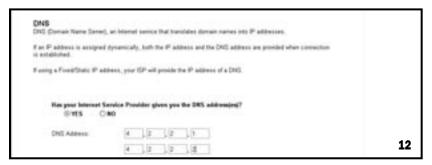

# Alias IP Setup (Figure 13)

The Alias IP Setup allows you to enter a maximum of 5 IP addresses that can be distributed to your computer. Note that this function is effective only when your ISP supports it. If you want to delete the entered IP address, pull down the IP address and highlight the address you want to delete. Click "Delete this entry".

The Virtual Server and DMZ Host IP Addresses application require more than one IP address which Alias IP supports.

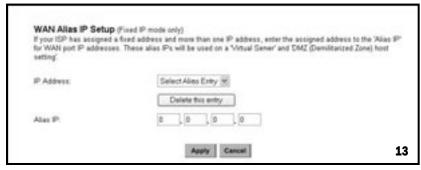

# DNS (Figure 14)

Select DNS from the Setup Menu. The following screen will appear, then enter the DNS Address obtained from your ISP.

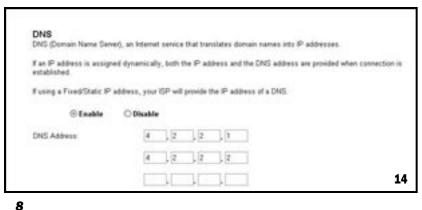

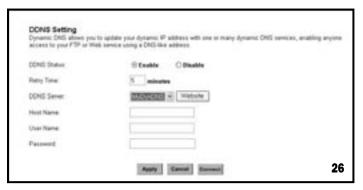

# Firewall Setting (Figure 27)

NAT allows all of the computers on your network to use one IP address.

Hacker Attack Protect keeps your network away from hacker attacking.

Block Hacker Scan is used to hide the Gateway so that the hackers won't find it on the network.

Remote Management makes you able to manage the Gateway from Internet.

DMZ Host IP Addresses can allow one local user to be exposed to the Internet. As local user wish to use some special-purpose service such as Internet game or Video-conferencing.

If you make the DMZ Host IP Address enabled, the following screen will appear.

Your can choose the WAN IP set up previously in the section entitled "Alias IP Setup" as your IP address. You can enter the desired IP address number in the blank of the LAN IP.

| Firewall Setting<br>The feature enables your Gatewa                | y to act as a frewal.                                      |                                                                                                    |
|--------------------------------------------------------------------|------------------------------------------------------------|----------------------------------------------------------------------------------------------------|
| Web Management Port enables y                                      | nuts charge the default p                                  | pot number of the Flamate Management User Interface.                                                 |
| Remote Management enables yo                                       | to manage the router from                                  | n the Internet.                                                                                      |
| Network Address Translation (NX sharing                            | 7) allows all of the compute                               | ters on your network to use one $\mathcal P$ address for internet accordance.                        |
| Macher Attack Protection secures                                   | your national from unauth                                  | horized access.                                                                                      |
| Shick Hacker Scan hales the Gal                                    | eway from the personal public                              | Dic and potential hackers.                                                                           |
| UPsP (Unwest Plug-s Plug) set<br>WindowsME, IP or later CS to be   |                                                            | on the galeway. (Note: UPSP service requires Microsoft                                               |
| Denvitatord June (DMD) Host IP                                     | Address allows you local                                   | user violality on the Internet.                                                                      |
| Some local users may wish to us<br>WAM place IPs, you can also set | e special-purpose services<br>multiple DMZ hosts for siffe | s for interned garring or video-conferencing. If you set multiple forest $\mathcal{F}_{\mathcal{R}}$ |
| Servite Management                                                 | O Enabled                                                  | ID Doubled Flot Number 1999                                                                          |
|                                                                    | C) Ensured                                                 | 2                                                                                                    |
| NAT                                                                | ® Enabled                                                  | C Disabled                                                                                           |

13

# Backup (Figure 24)

You can save and restore the current configuration file to your computer.

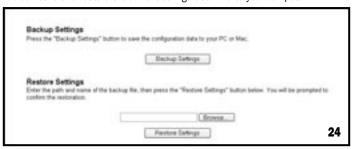

# **Setup the Advanced Features**

Once you've configured the basic settings discussed in section 3.2, you may move to the settings of Advanced Features. In this section, we'll explain the setting of LAN IP, DHCP, Firewall, Privilege, Virtual Servers and the Routing. You may set up the Advanced Features by clicking the "Advanced Features" button on the left column of the page.

# LAN IP Setting (Figure 25)

The LAN IP and Subnet Mask of the Gateway are the values seen by the users on their internal network. The default value is 192.168.1.1 for IP and 255.255.255.0 for Subnet Mask.

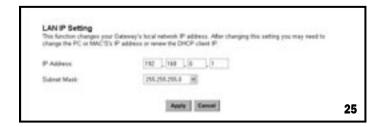

# **DHCP Setting (Figure 26)**

A DHCP (Dynamic Host Configuration Protocol) Server automatically assigns IP address to each computer on your network. Unless you already have one, it is highly recommended that your Gateway be set up as a DHCP server. Simply fill out the values of each entry and click the "Apply" button. DHCP Setting:

• Do you want to enable DHCP Server on this Gateway?

Click the "Enable" option to enable the DHCP server. Note that you can't have two DHCP servers on the network at the same time. Set the Gateway's DHCP option to "Disable" if you already have one DHCP server on your network.

· Number of DHCP Users

Enter the maximum number of PC that you want the DHCP server to assign IP addresses to, with the absolute maximum being 253.

Starting IP Address

12

Enter a numerical value for the DHCP server to start with when issuing IP address.

# Time (Figure 15)

Select the appropriate Time Zone for your Gateway; this will help in tracking activity and hacker attempt logs.

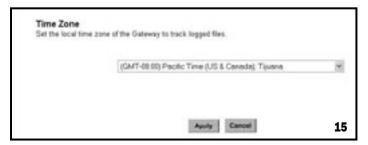

# **GATEWAY STATUS PAGE (FIGURE 16)**

#### **Status**

This screen provides the current information of the device. All of the information provided is read-only.

- Router Name: You will see the name of this device in this field.
- Firmware Version: You will see the installed version of the firmware.
- WAN IP Configure: This field shows whether or not you have enabled the use of PPPoE connection, Static IP or Dynamic IP.
- · Firewall Settings:
- -NAT allows all of the computers on your network to use one IP address.
- -Hacker Attack Protect keeps you from hackers' attack.
- -DHCP server shows the status of the router's DHCP server function.
- -Block Hacker Scan makes your Router invisible so that hackers cannot find your Router on the network.
- -Remote Management allows you to manage this device from the remote site via the network.
- LAN: These fields display the current IP address and Subnet Mask of the router as seen by the users on your internal network.
- WAN: These fields display the IP Address, Subnet Mask and Default Gateway of the router as seen by external users on the Internet. DNS (Domain Name Server) shows the IP address of the DNS currently being used.

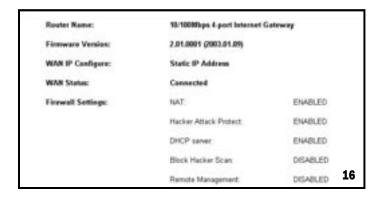

Download from Www.Somanuals.com. All Manuals Search And Download.

# **DHCP Table (Figure 17)**

This table shows the number of clients who exist on your DHCP pool and their information such as MAC Address, Computer name and IP Address.

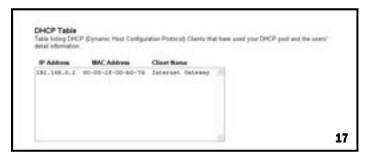

# **Routing Table (Figure 18)**

You will see the current routing configuration such as the address of Destination LAN IP, Default Gateway, Subnet Mask, Metric and the Interface (LAN or WAN).

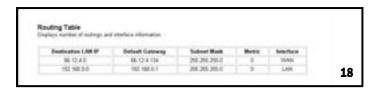

# **DDNS Status Screen (Figure 19)**

This Gateway supports the DDNS service allowing you to use one specific DNS name while the actual IP address changes. You can see the Dynamic DNS status from this screen. This screen shows the information of the connection status for the supported DDNS server.

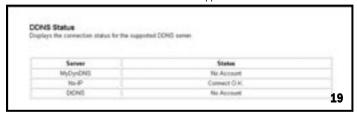

# 3.4 VIEWING THE TOOLS

# System Log (Figure 20)

You can acquire the information of the system in this screen, including the time, the type and the message.

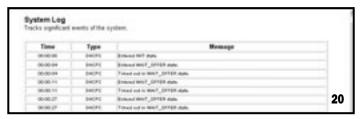

# **Hacker Log (Figure 21)**

You can detect the intrusion from this screen. This screen shows the information of the unauthorized access request to your network.

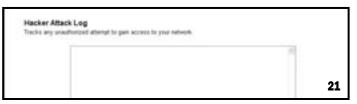

# Reset (Figure 22)

You have two options to reset your Gateway. If you choose "Restart", the Gateway will reboot yet retain all the previous configuration settings. On the other hand, if you choose "Restore Factory Settings", the Gateway will remove all the previous settings and go back to the factory state.

For more information about "Reset", see Page 3 Caution: Reset Button.

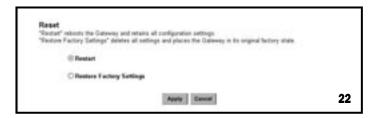

#### Upgrade (Figure 23

You may download the latest firmware version from us. To upgrade Gateway's firmware, simply click the "Browse" button on the Upgrade Menu Screen and find the firmware upgrade file that you download from the our website. Then, click the "Start" button.

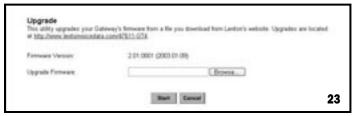

Free Manuals Download Website

http://myh66.com

http://usermanuals.us

http://www.somanuals.com

http://www.4manuals.cc

http://www.manual-lib.com

http://www.404manual.com

http://www.luxmanual.com

http://aubethermostatmanual.com

Golf course search by state

http://golfingnear.com

Email search by domain

http://emailbydomain.com

Auto manuals search

http://auto.somanuals.com

TV manuals search

http://tv.somanuals.com